TO:EPSON 愛用者

FROM:EPSON 客服中心

主題敘述:商用傳真複合機 Epson WorkForce WF-7611 設定省電模式

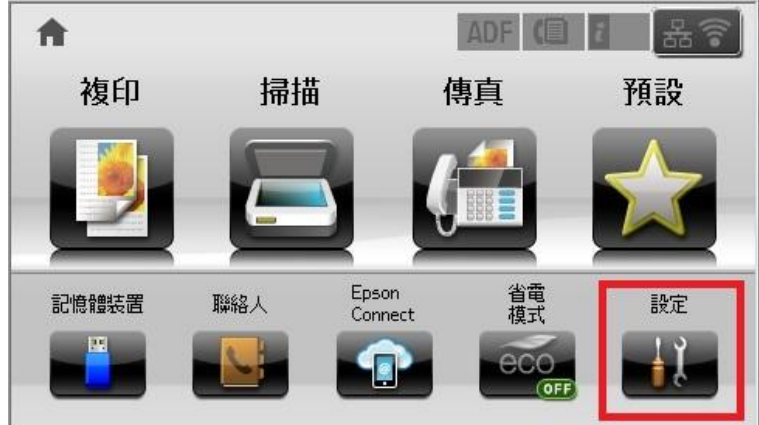

步驟 1、按螢幕中的設定選單 (此機器面板為觸控面板)。

步驟 2、按螢幕中的「▼」,點選「系統管理」。

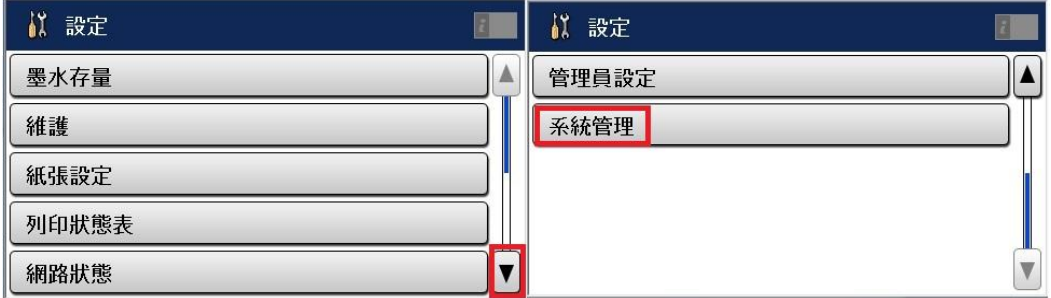

步驟 3、按螢幕中的「▼」,點選「省電模式」。

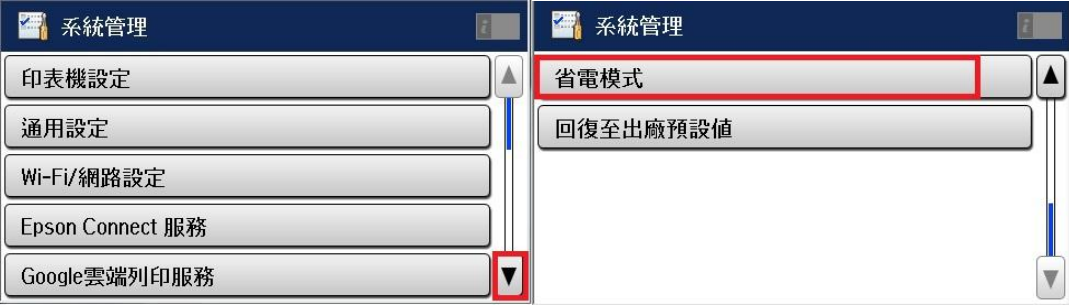

## 步驟 4、按螢幕的「開啟」後再點選「設定」。

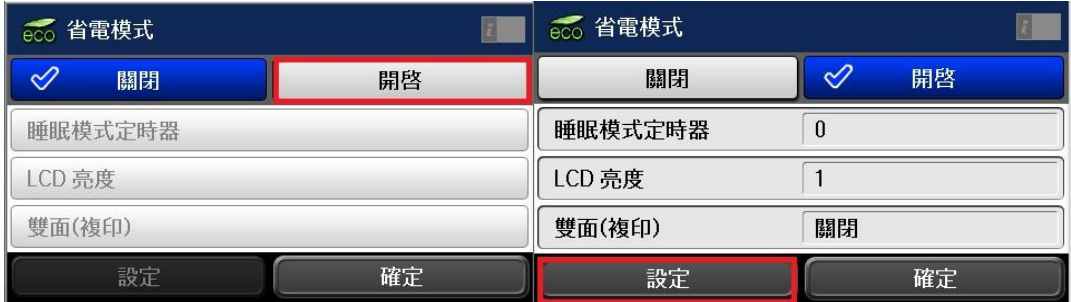

步驟 5、按螢幕中的「睡眠模式定時器」設定時間。

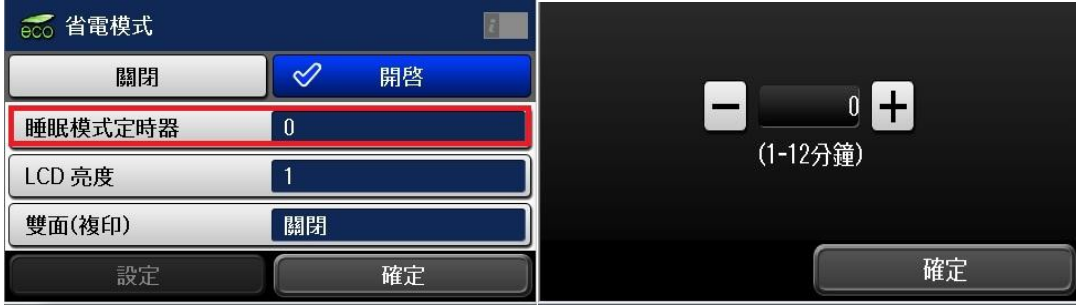

步驟 6、再往下選螢幕的「LCD 亮度」調整顯示亮度。

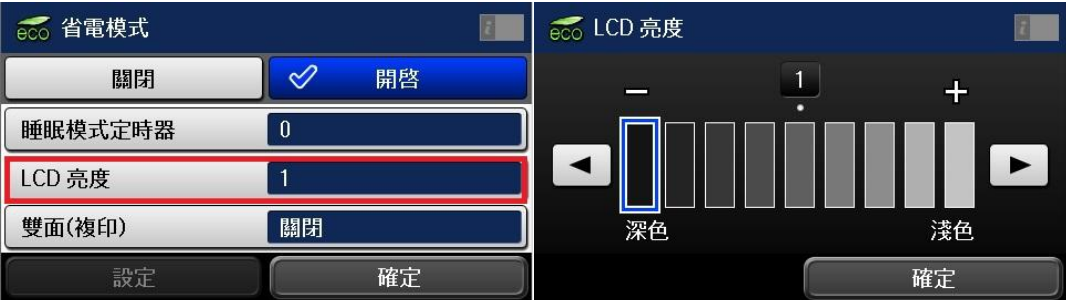

步驟 7、設定完成後按螢幕的「確定」即可完成設定。

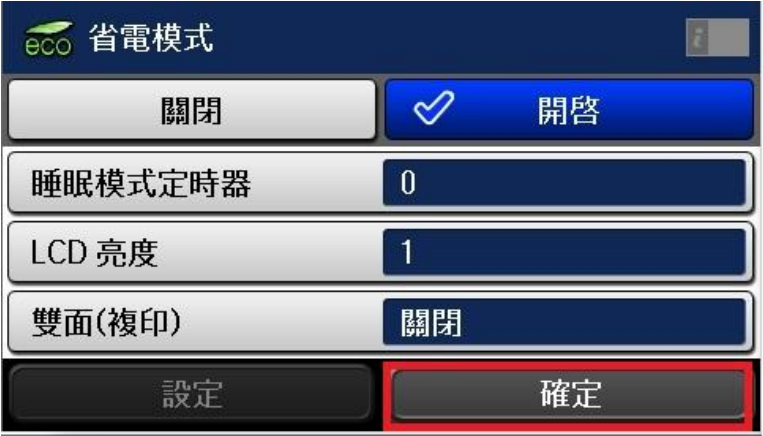